### **Step 1**

Visit our CHS website at [www.caritashealthshield.com.ph](https://l.messenger.com/l.php?u=http%3A%2F%2Fwww.caritashealthshield.com.ph%2F&h=AT3Hep1YZ4Py7pJlrefVfIFRKKqnN-hrppdkVorpBuFdEi1TfqzIjCtWStp53HQXsFWoclmH4V3FCUwP4isBXHleca17EoSNiyOSZKWrDNNnA7KX58OTOxgVOjOh5RsUdKzL) and click **Login.** 

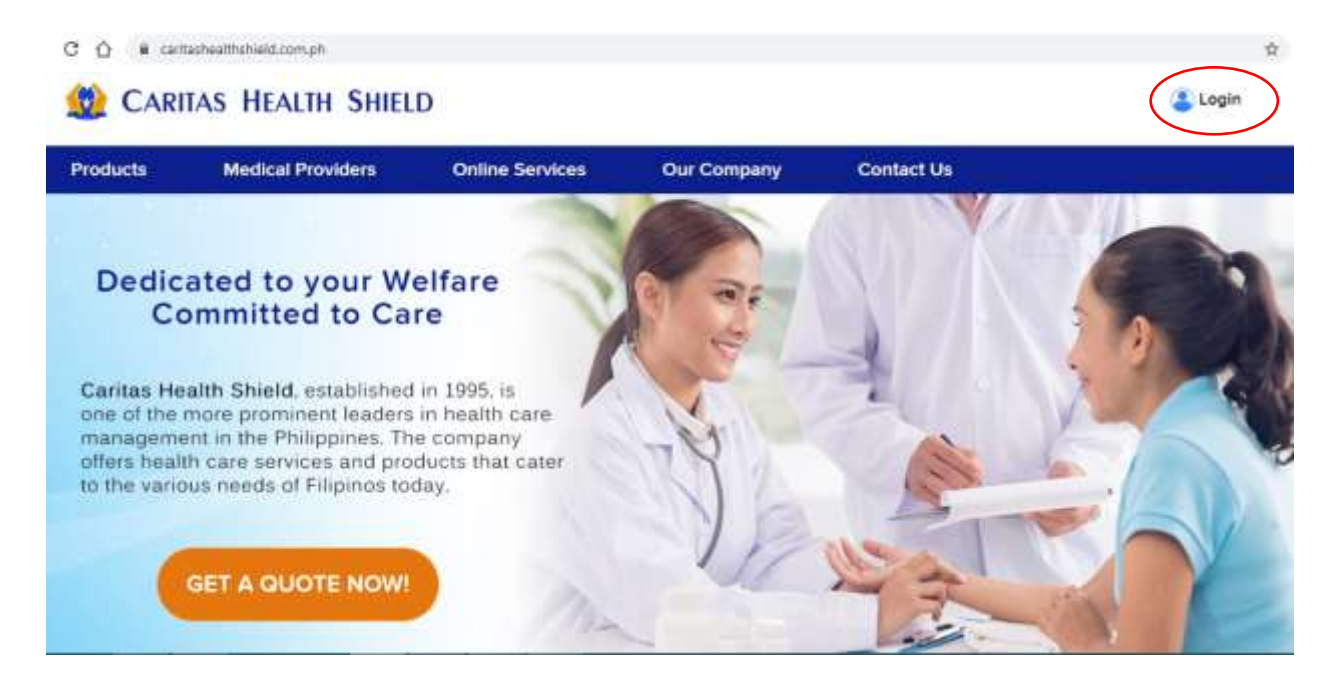

#### **STEP 2**

Click **Register Now** to continue**.** 

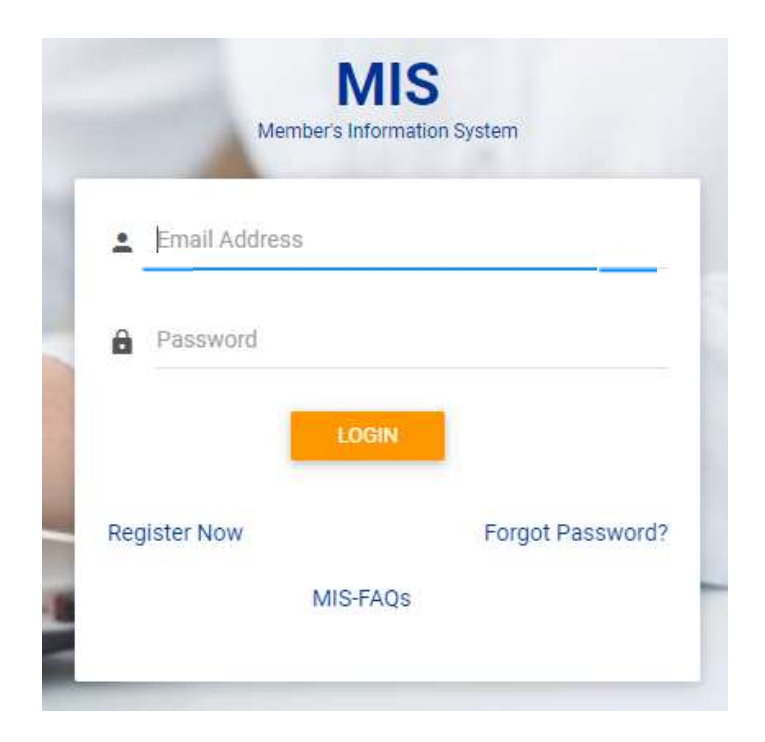

# **STEP 3**

Fill out the Member's Information System (MIS) Registration Form.

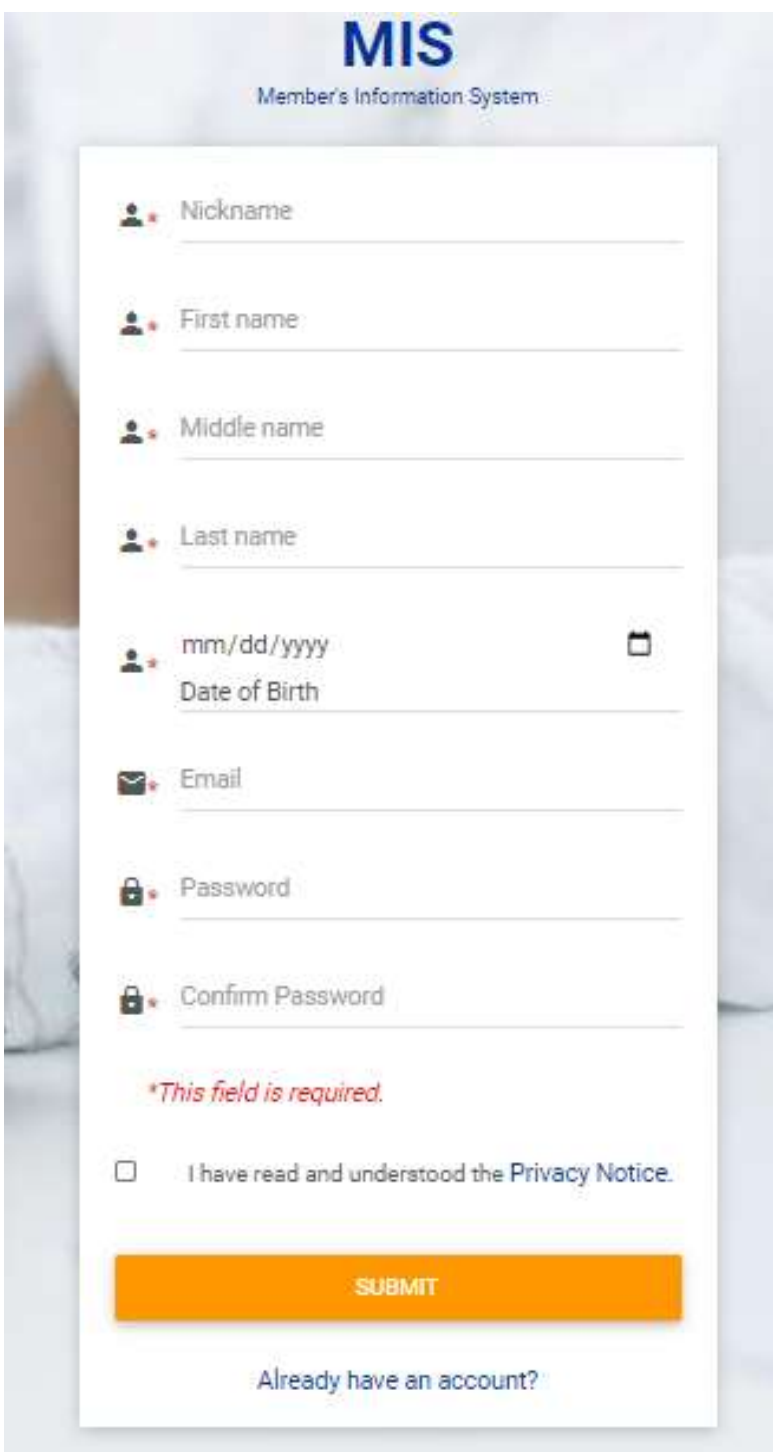

# **STEP 4**

After completing the form, read the **Privacy Notice**, tick the box and click **Submit.**

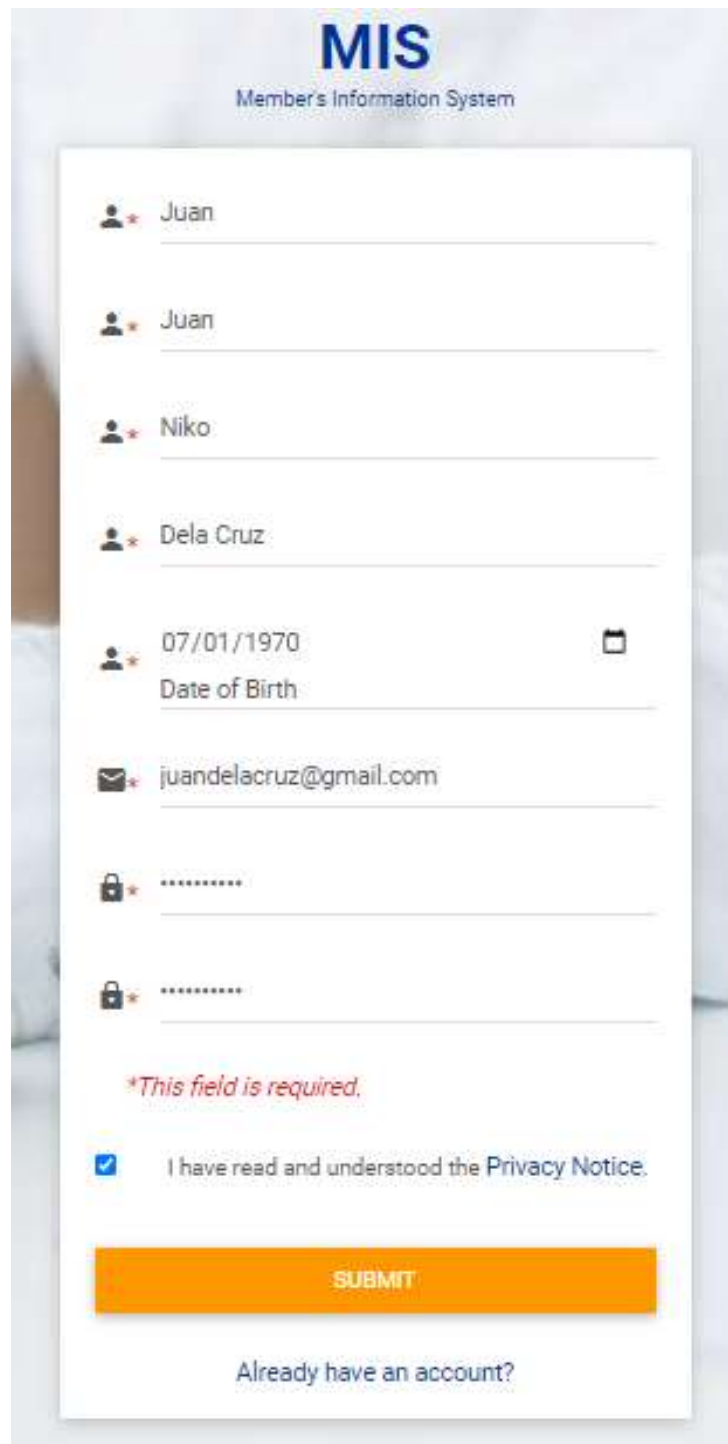

### **STEP 5**

Check your email and click the **link** for verification. You will then be led to the Member's Information System (MIS).

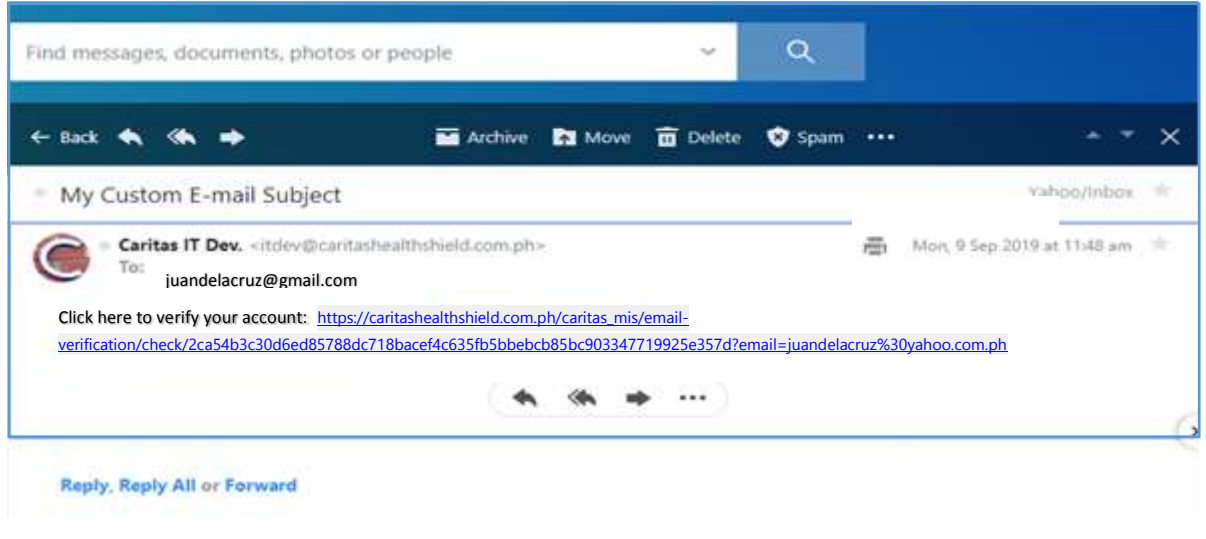

### **STEP 6**

Enter your **Email Address** and **Password** in the Member's Information System (MIS) and click **LOGIN.**

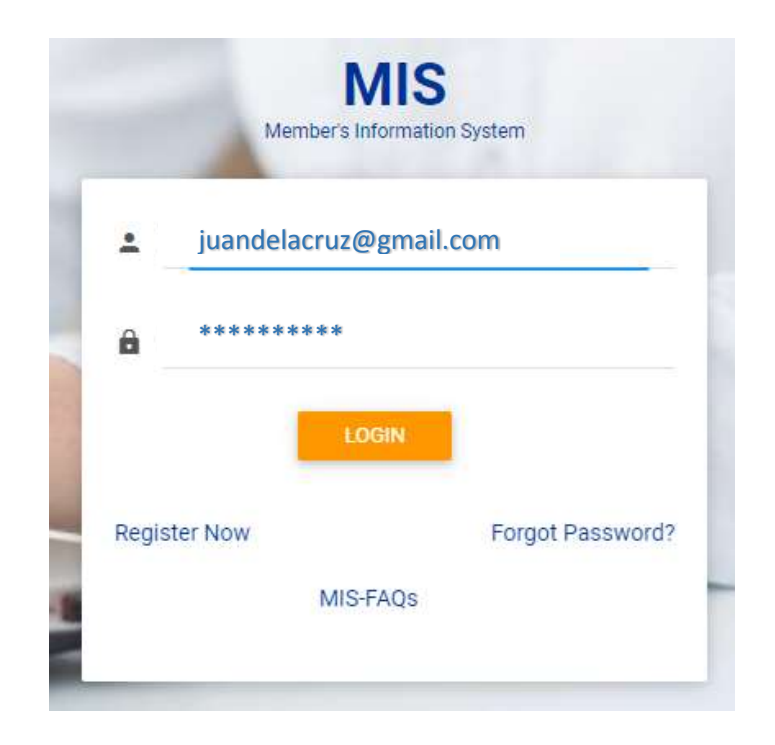

## **STEP 7**

Your account is now activated. Please click **I am a Member** to add your policy**.** 

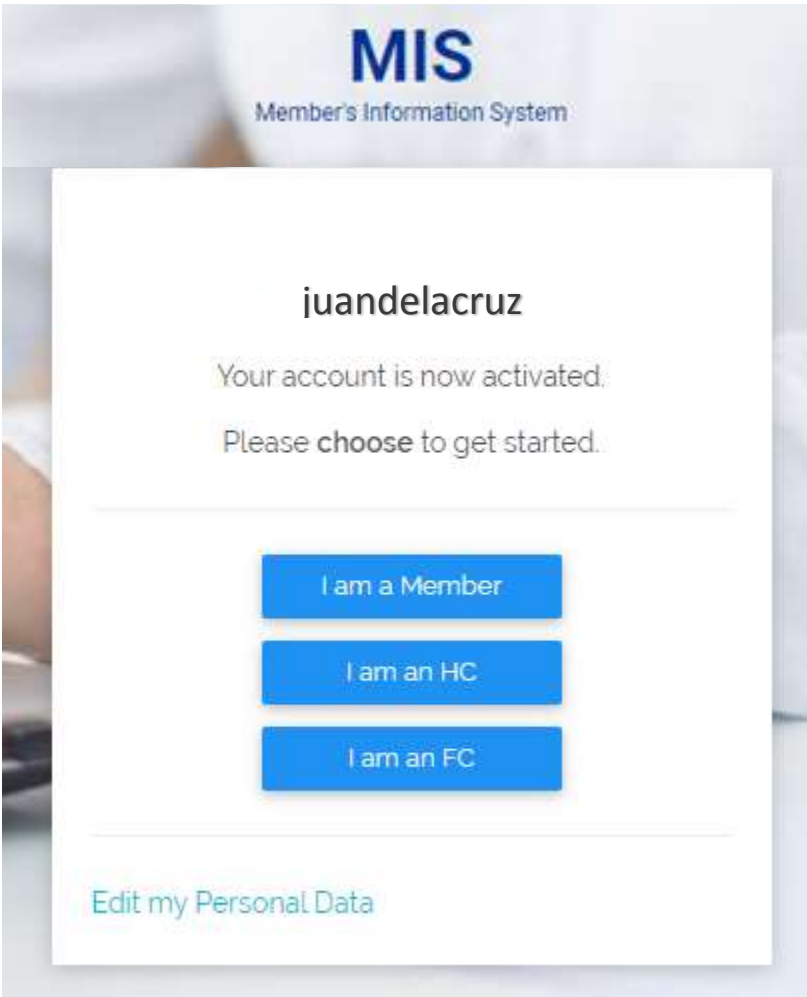

## **STEP 8**

In your Policy Number, enter the digits after the hyphen**.** Click **OK.**

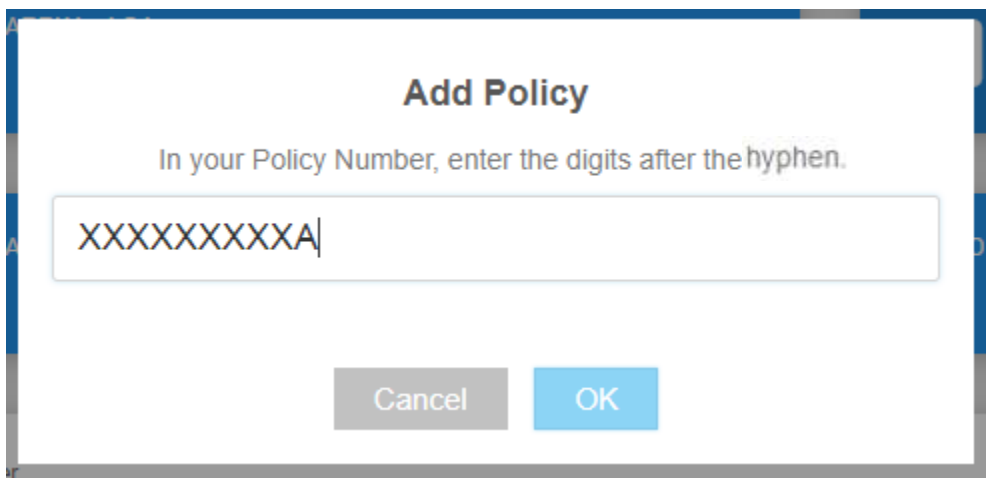

### **STEP 9**

Kindly check if you have entered your Policy Number correctly. If correct, please click **Confirm**.

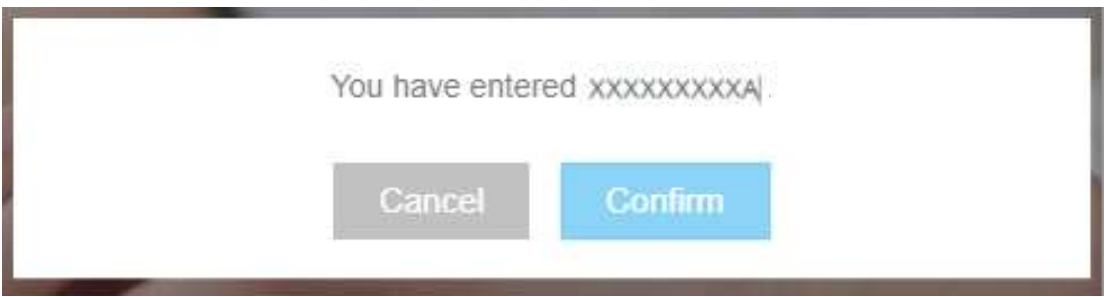

### **STEP 10**

You have successfully added your Policy Number. Click **Continue** to proceed.

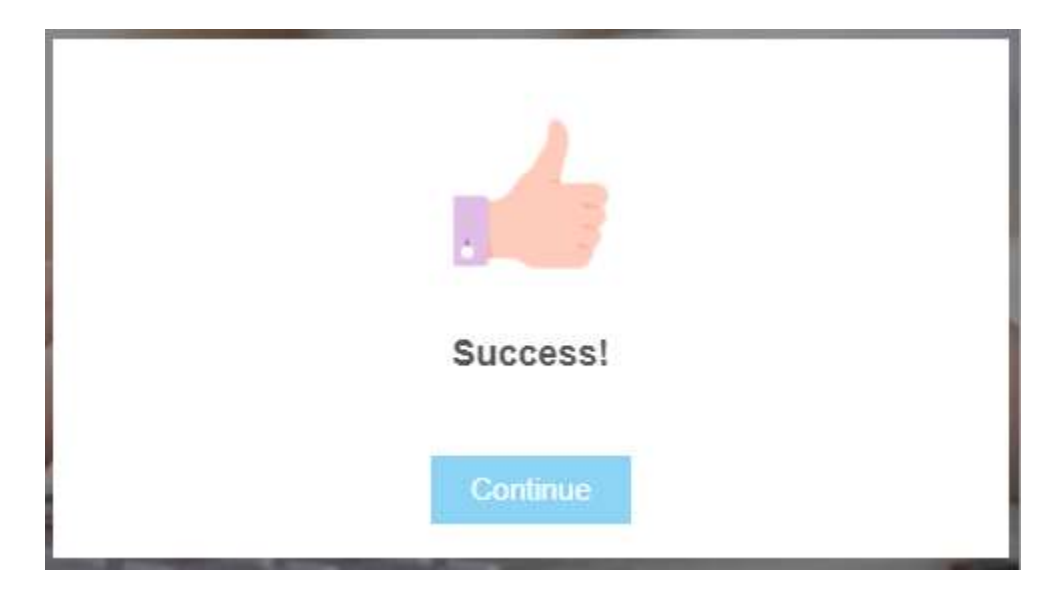

### **Welcome to the Member's Information System!**

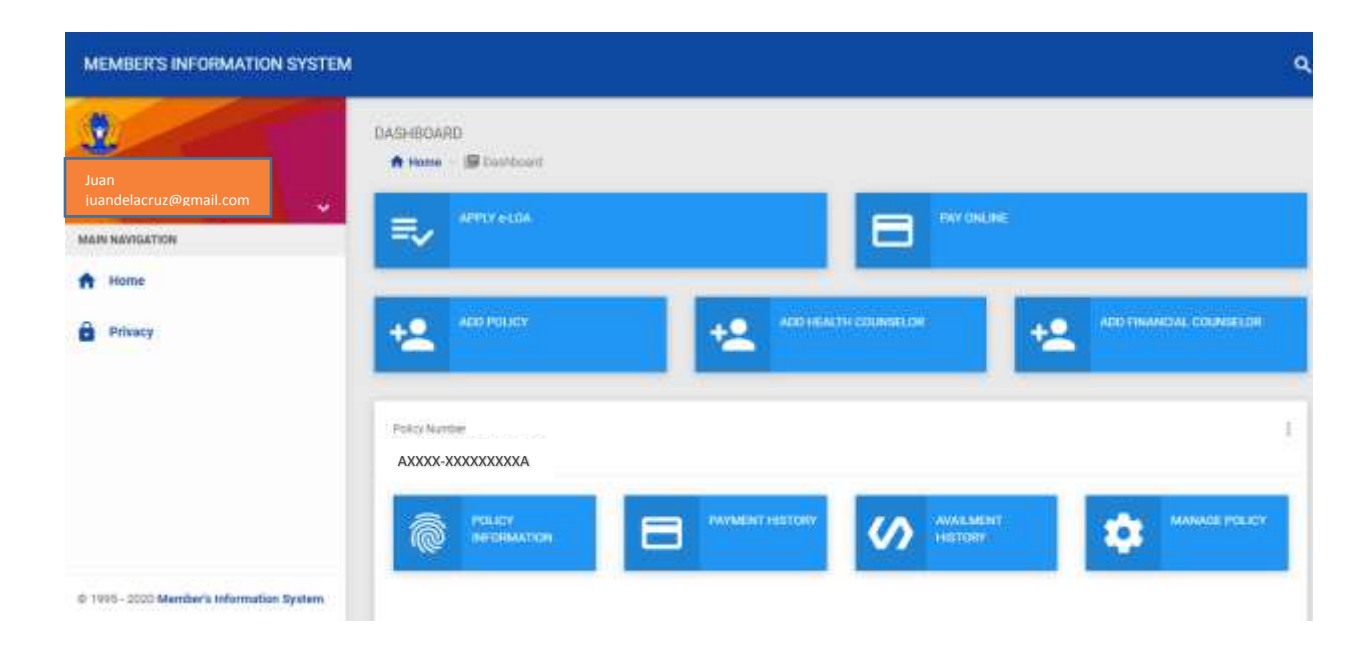